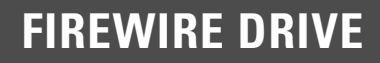

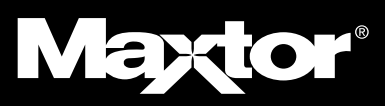

# **READ ME FIRST**

**FOR ADDITIONAL INFORMATION NOT INCLUDED IN THE USER'S GUIDE**

## FOR MACINTOSH® USERS

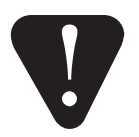

**Software installation:** Do not press the Maxtor OneTouch™ button until instructed by the User's Guide or installation software. Please quit all applications before starting the installation process. Do not remove the installation CD until after completing the Maxtor OneTouch setup.

### **If you also own a Maxtor Personal Storage 5000 drive:**

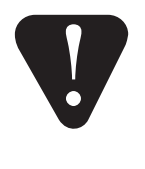

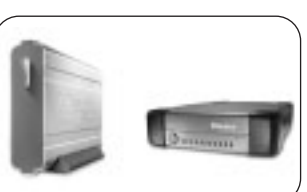

Maxtor OneTouch and Maxtor Personal Storage 5000

**For proper installation of a Maxtor OneTouch drive on systems with a Maxtor 5000(LE/DV/XT) drive already installed**, follow the installation notes provided in the Maxtor Knowledge base article on the web.

- Go to www.maxtorkb.com
- In the box called **Knowledge Base Quick Links**, click on the link **External Storage answers**.

The **Product Support Knowledge Base** window will appear. In the field labeled **Search Text (optional)**, enter the text **OneTouch@5000**, and then click the **Search** button.

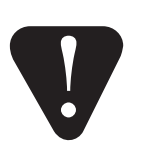

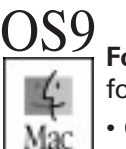

**For proper installation of multiple Maxtor drives (Maxtor OneTouch and 5000 models) on OS 9,** follow the installation notes provided in the Maxtor Knowledge base article on the web. • Go to www.maxtorkb.com

• In the box called **Knowledge Base Quick Links**, click on the link **External Storage answers**.

The **Product Support Knowledge Base** window will appear. In the field labeled **Search Text (optional)**, enter the text **OneTouch@OS9**, and then click the **Search** button.

### ADDITIONAL INFORMATION

### **Disaster Recovery: Macintosh systems**

Please note the following clarification for the Disaster Recovery chapter

Follow steps  $1 - 7$  as described (page 30).

Step 7 In addition to the description provided in the User's Guide ...

The default location for the catalog file is the same drive used for your backup set. If you chose another location for this file, look there instead.

Step 8 In addition to the description provided in the User's Guide ...

In the lower box of this screen, you should see a list containing **snapshots** named for each of the drives on your system. Select the snapshot name that matches the name of the drive you wish to restore (for example, your old system drive).

Follow all of the other steps as documented in the User's Guide.

Copyright ©2003 Maxtor Corporation. All rights reserved. Maxtor is a registered trademark of Maxtor Corporation. Maxtor Personal Storage and Maxtor OneTouch are trademarks of Maxtor Corporation. Retrospect is a registered

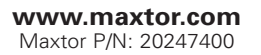